Programmes After Market Services **NPL-1 Series Cellular Phones** 

# 5 - Service Tools

# **Table of Contents**

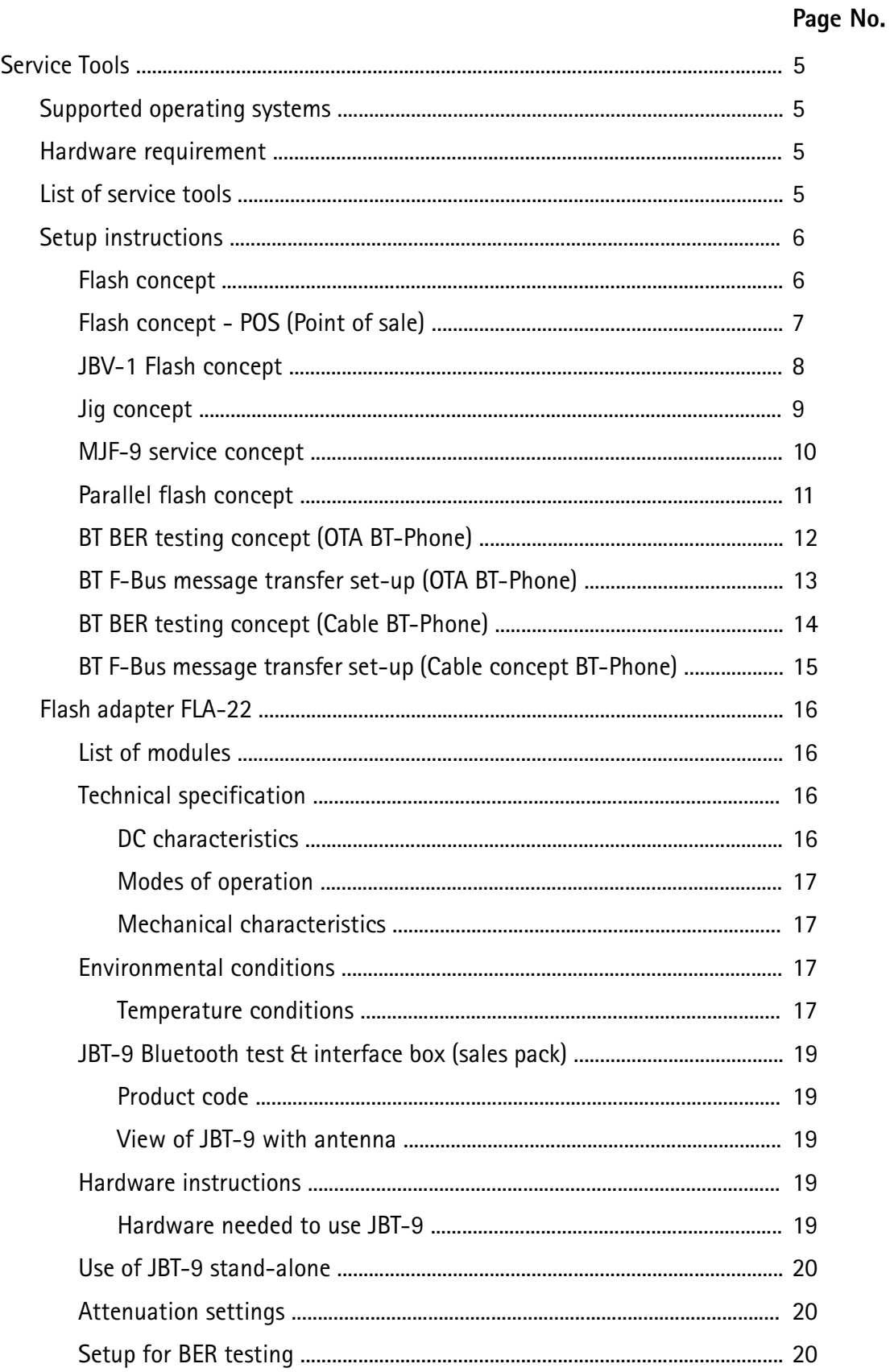

#### **Table of Contents**

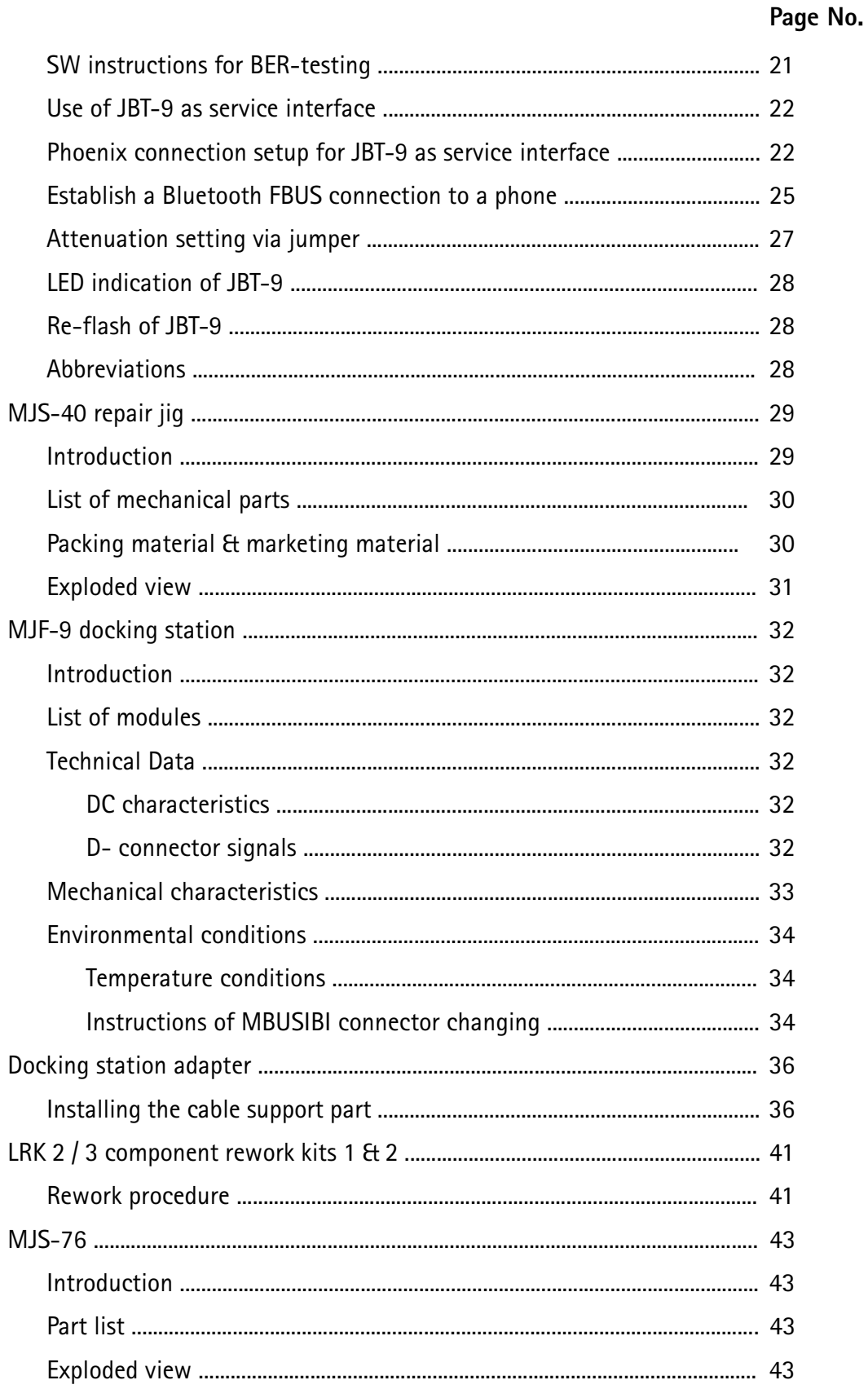

## **Table of Contents**

# List of Figures

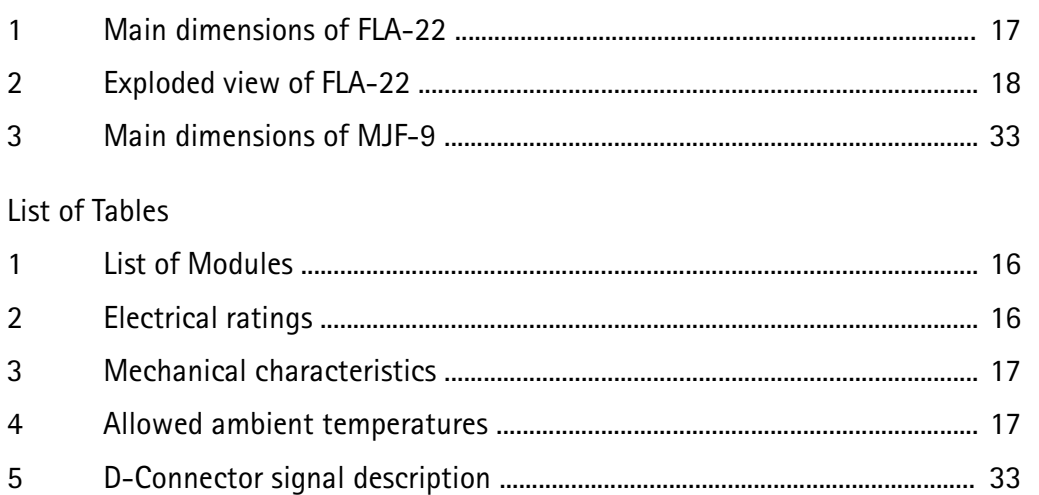

# **Service Tools**

# **Supported Operating Systems**

Windows 95, 98, 2000, ME and NT 4.0 (SP4).

#### Hardware requirements

Minimum: Processor 233 MHz, RAM memory 64 MB, Disk space 50-100 MB.

Recommended for Windows 2000: Processor 700 MHz, RAM memory 512 MB, Disk space 50-100 MB.

#### List of service tools

The table below gives a short overview of service tools that can be used for testing, error analysis and repair of product NPL-1, refer to various set-ups.

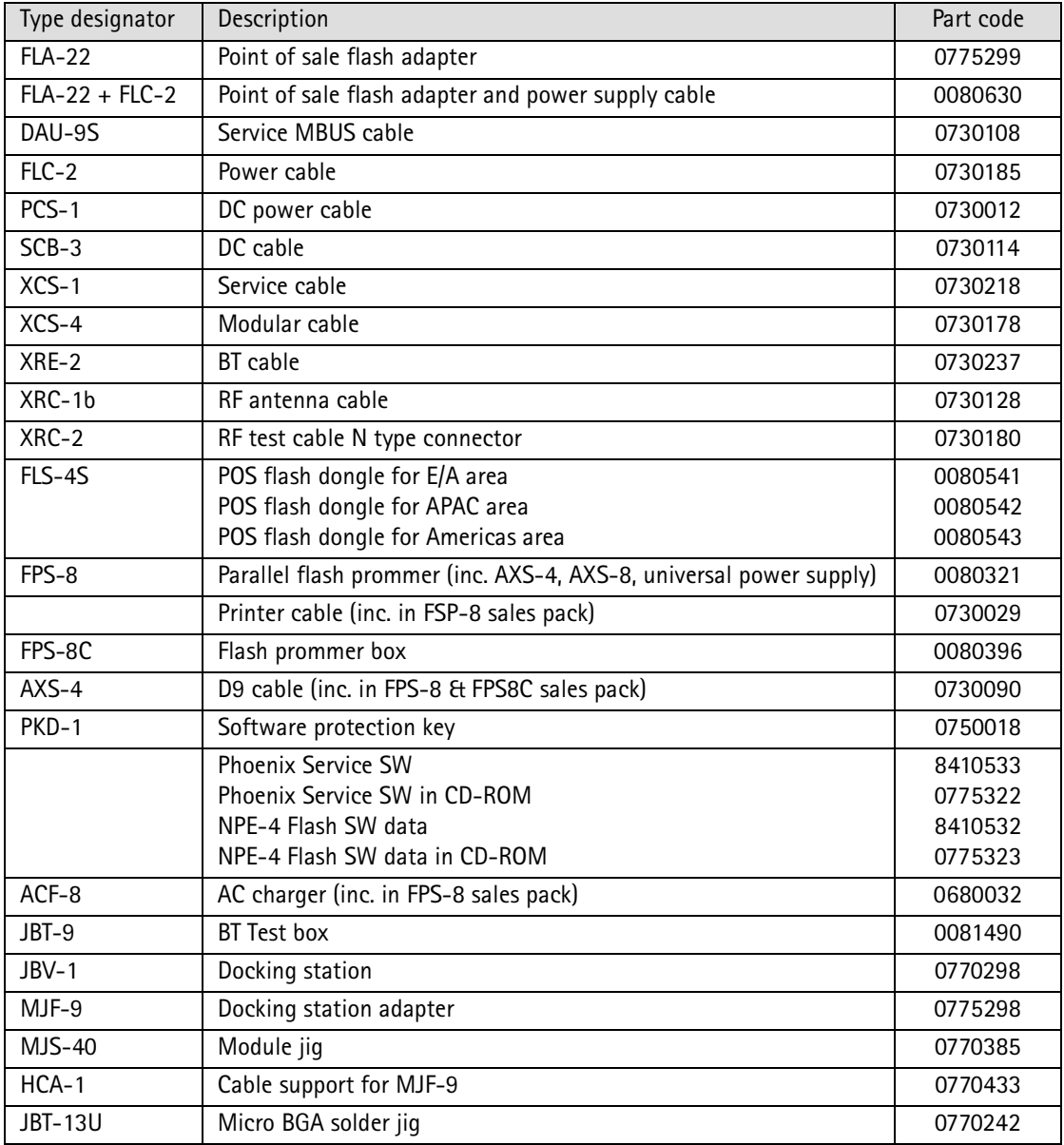

5 - Service Tools PAMS Technical Documentation

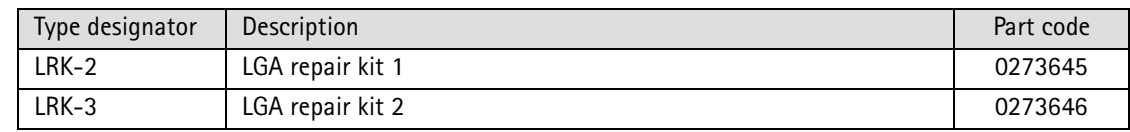

# **Setup Instructions**

**Flash Concept** 

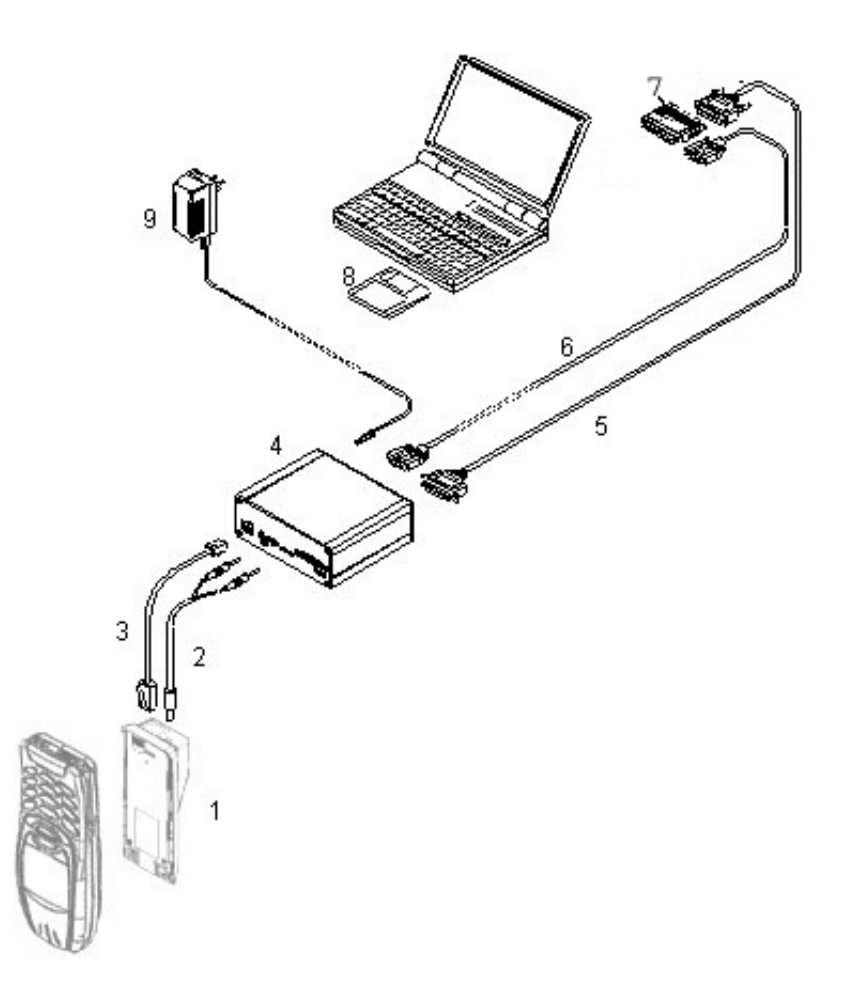

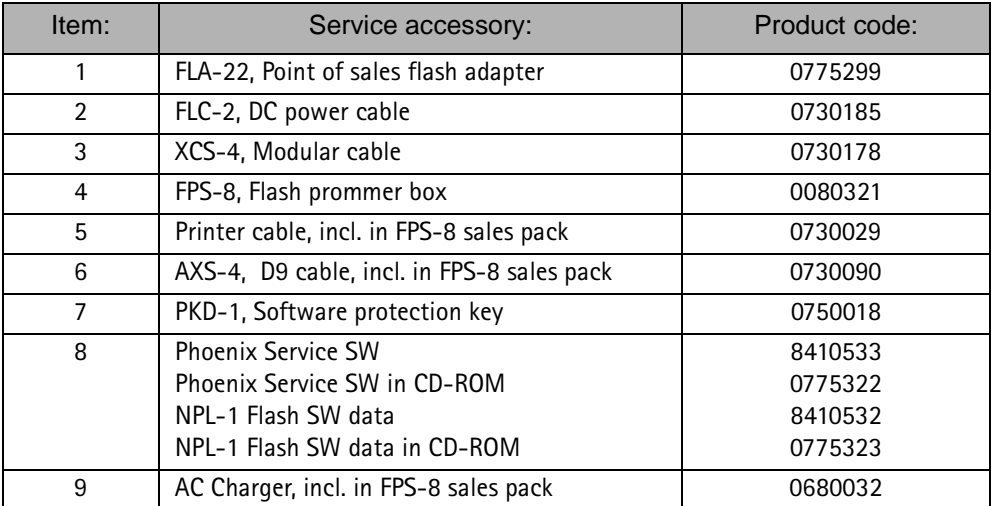

# Flash Concept - POS (Point of Sale)

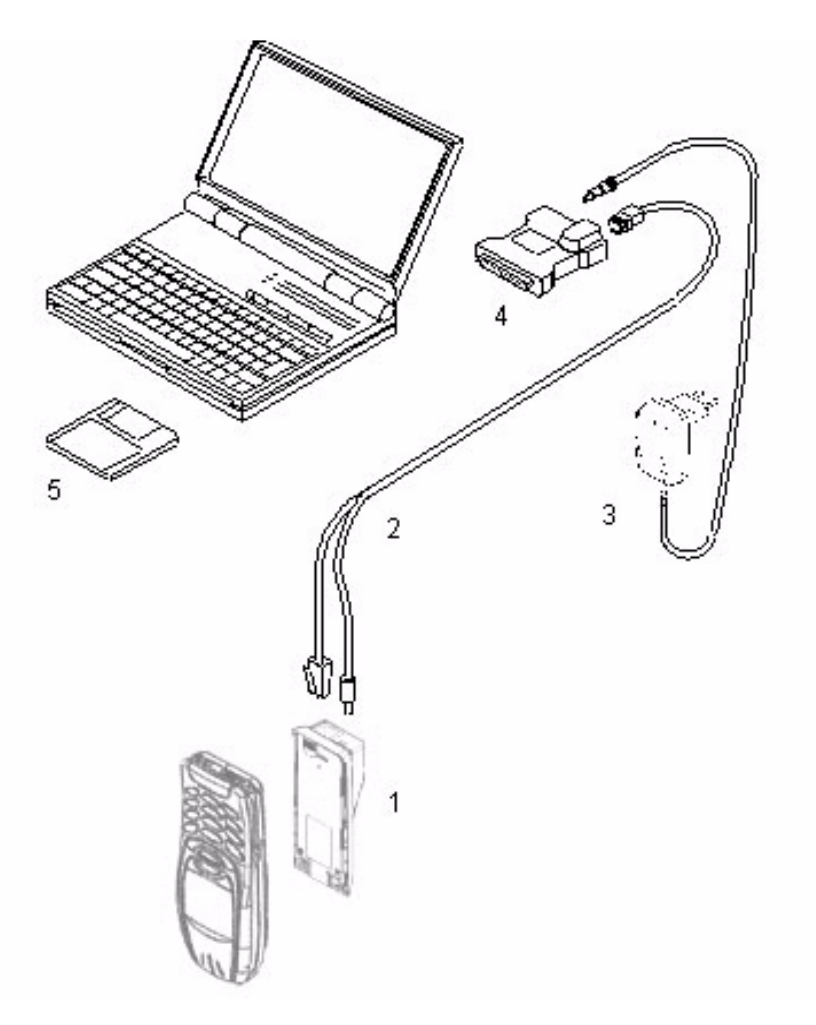

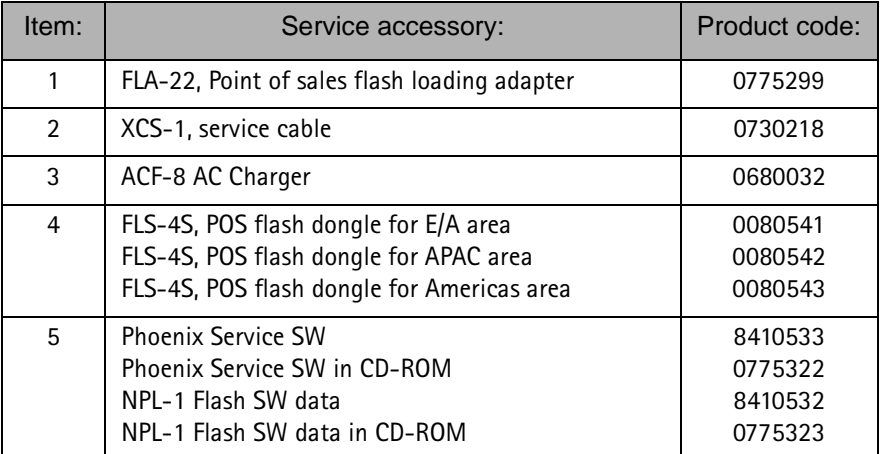

#### JBV-1 Flash Concept

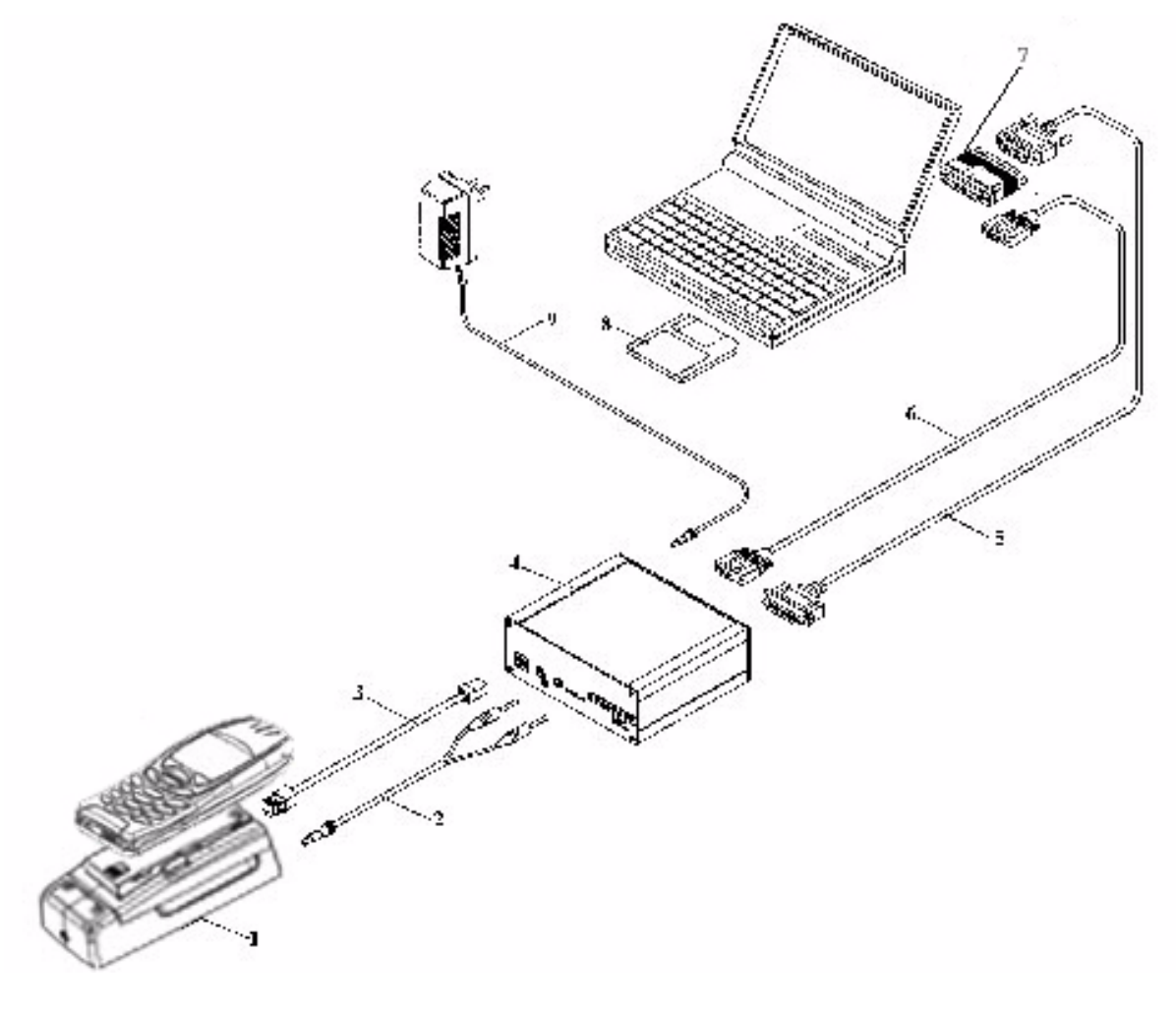

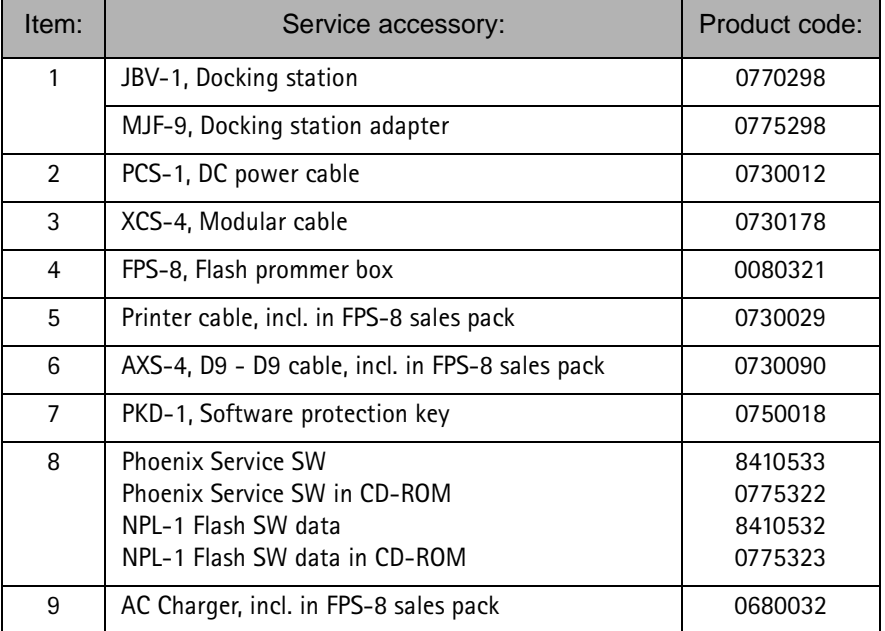

# **NOKIA**

# **PAMS Technical Documentation**

# **Jig Concept**

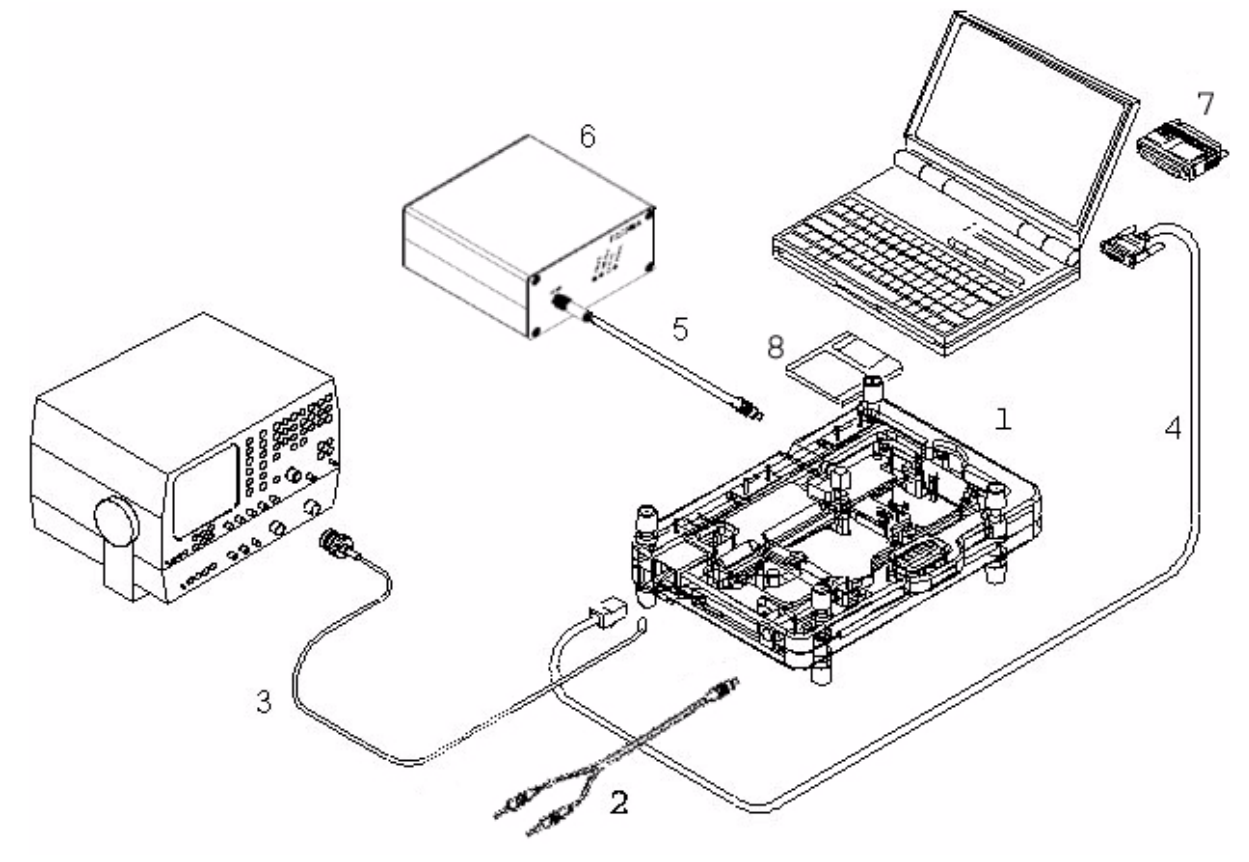

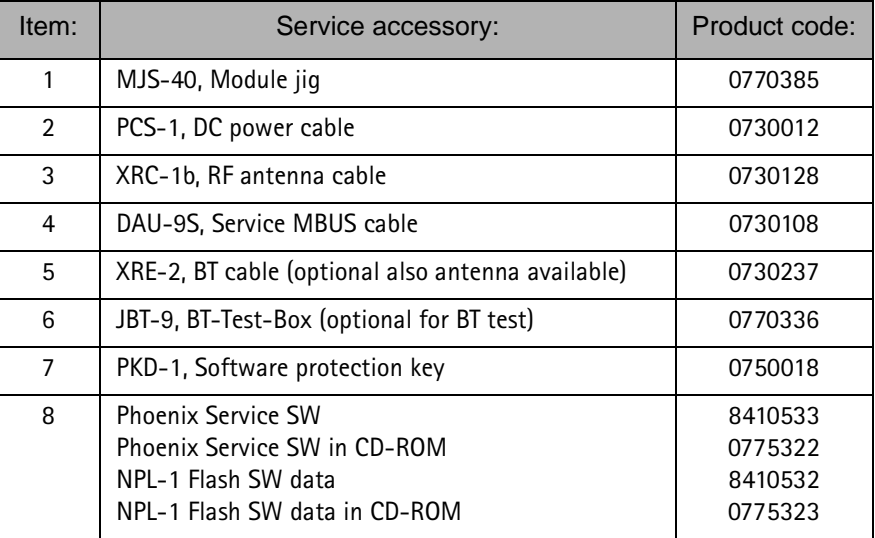

#### **MJF-9 Service Concept**

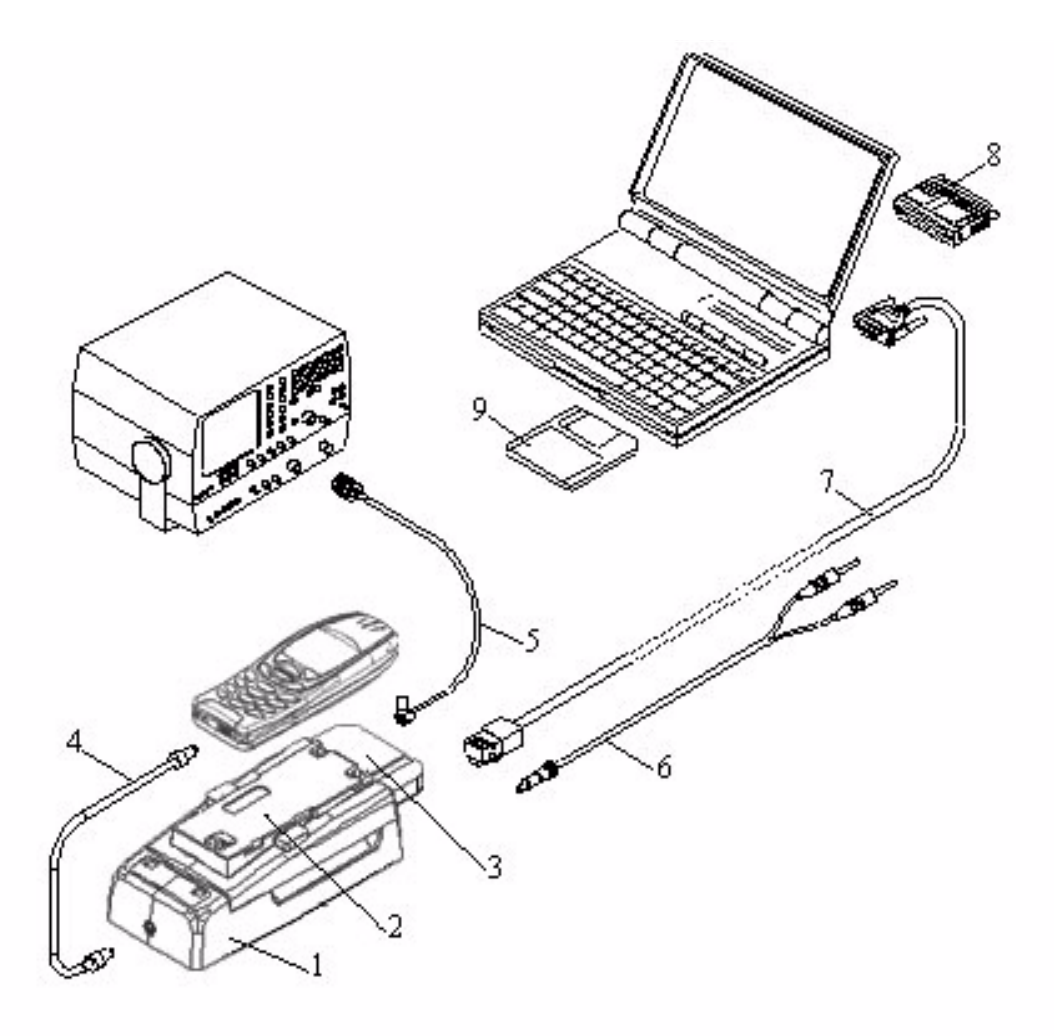

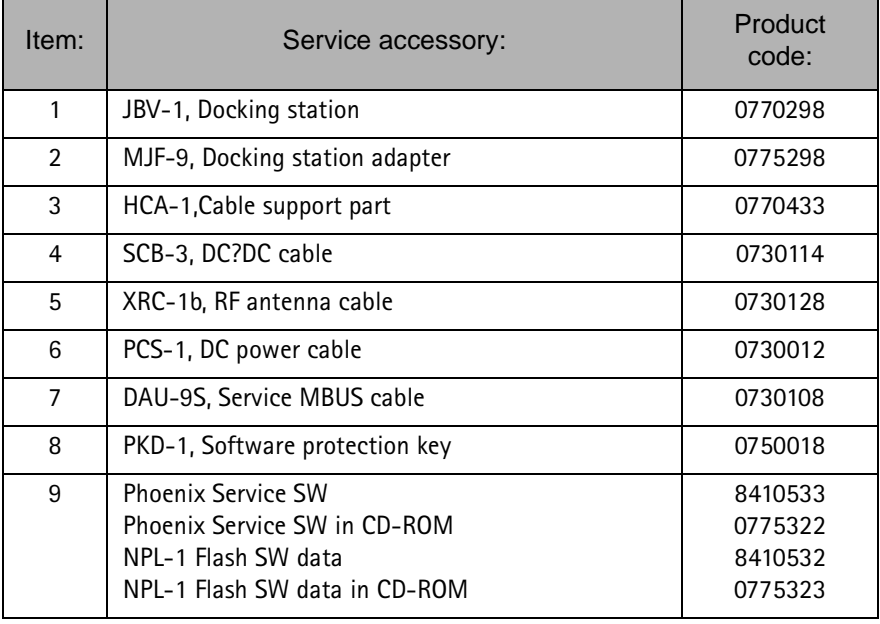

#### **Parallel Flash Concept**

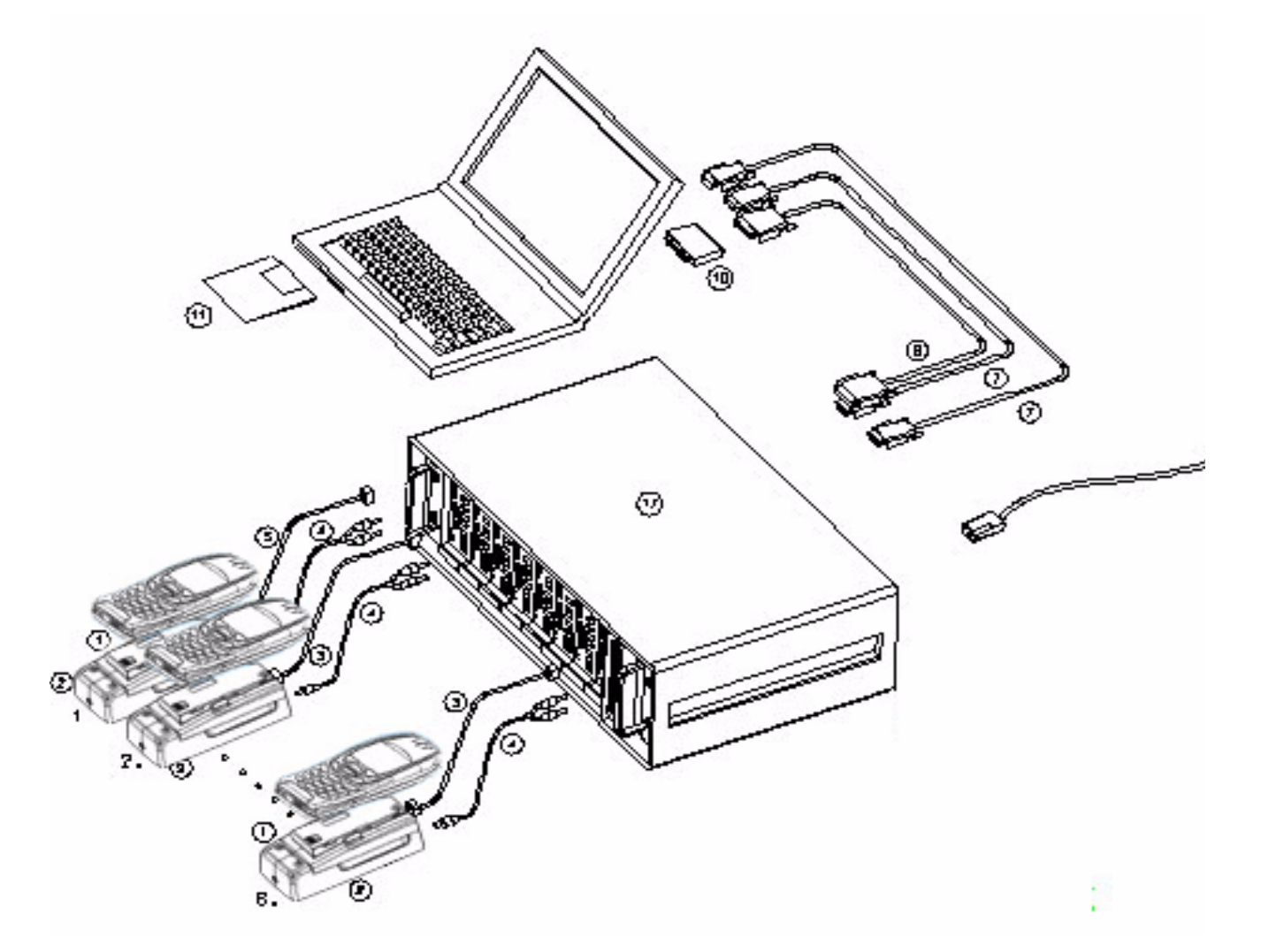

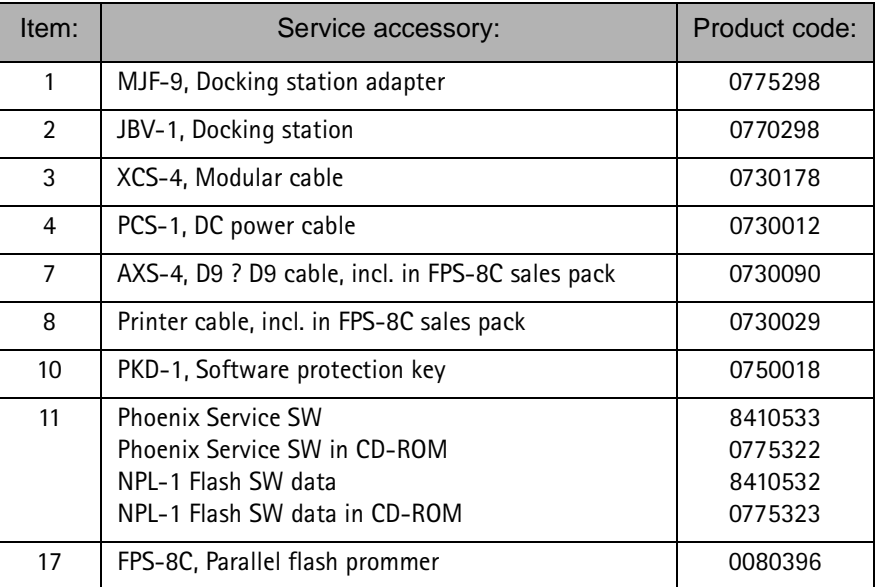

# BT BER testing concept (OTA BT -Phone)

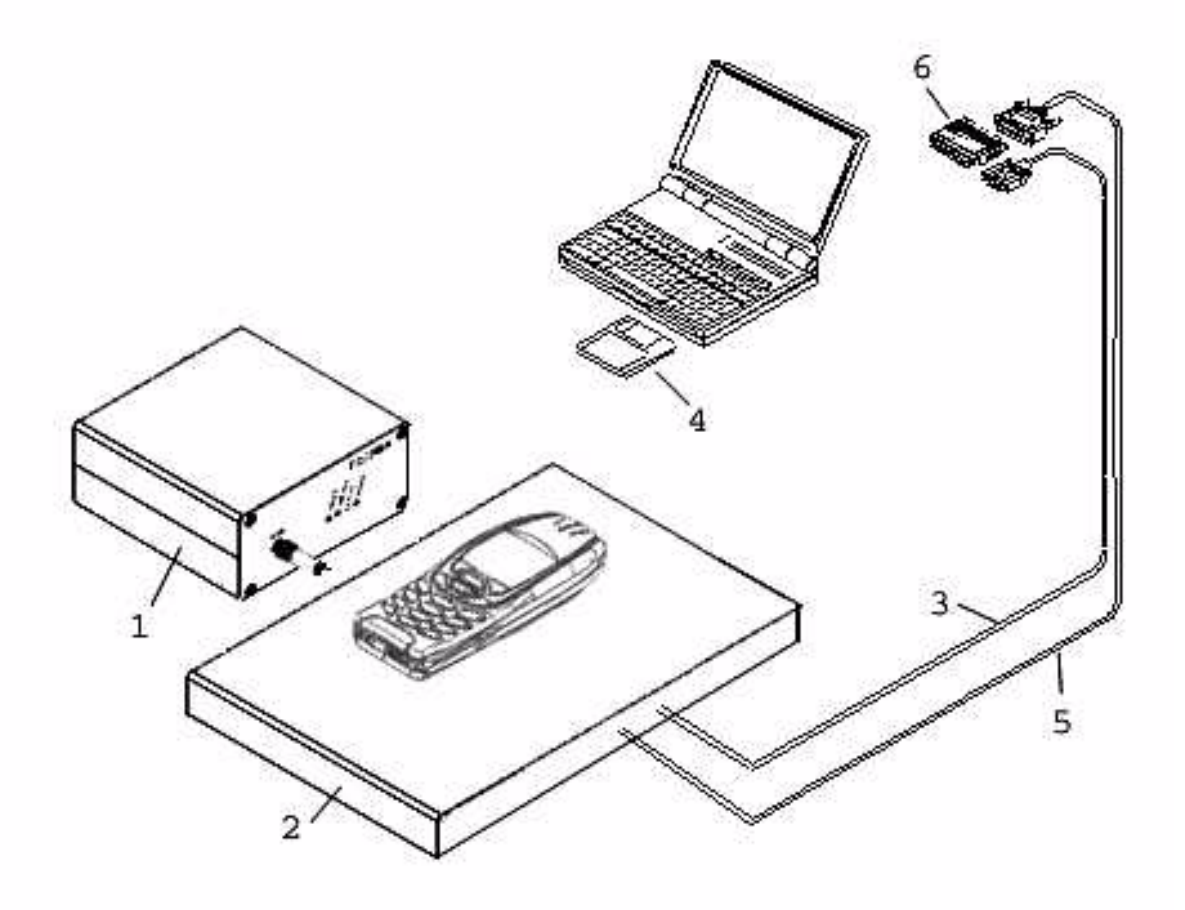

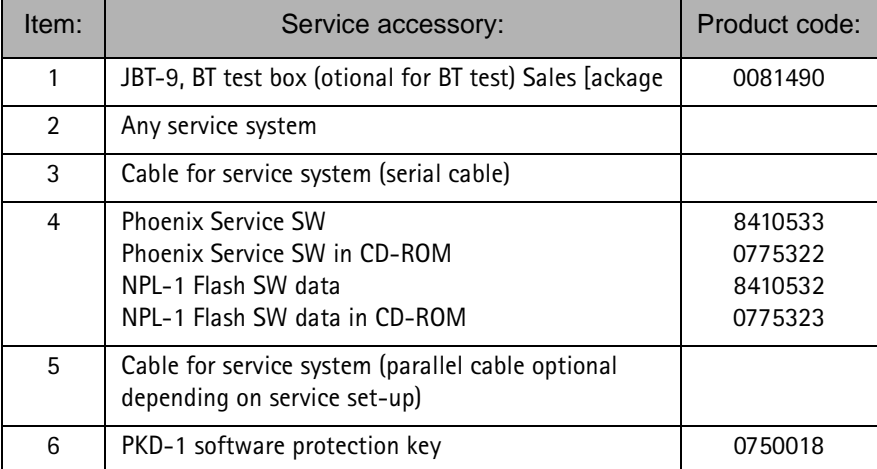

BT F-Bus message transfer set-up (OTA BT -Phone)

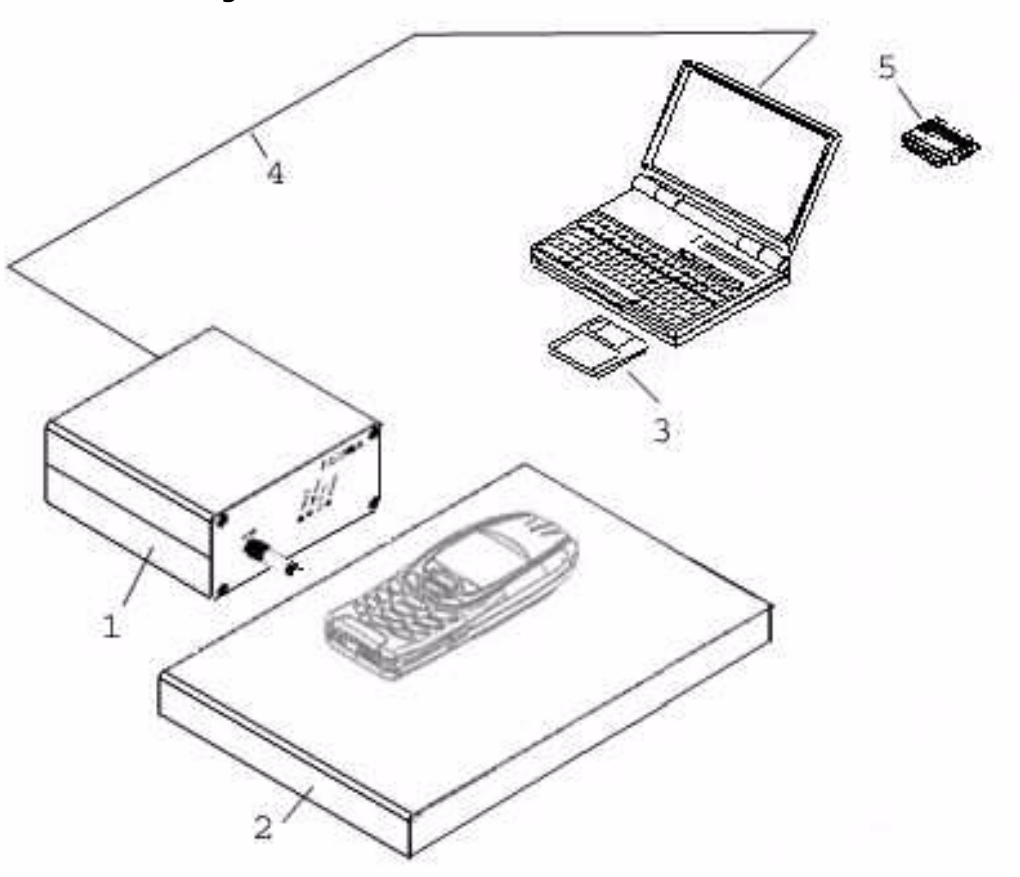

(For messages in Normal Mode)

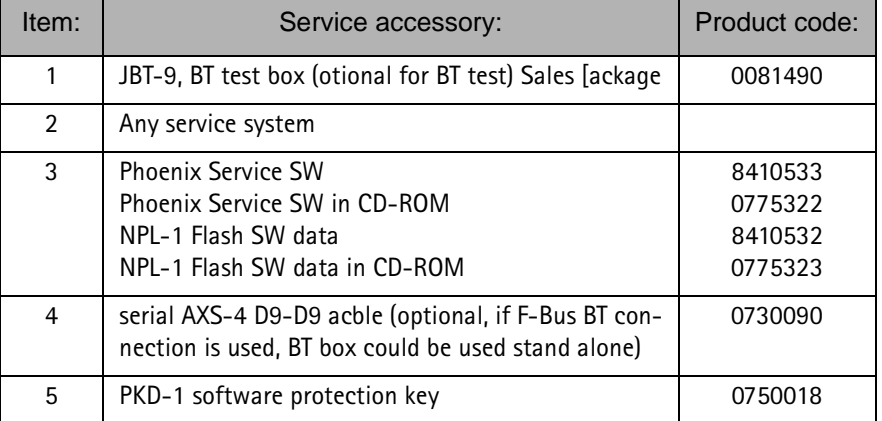

# BT BER testing concept (Cable BT -Phone)

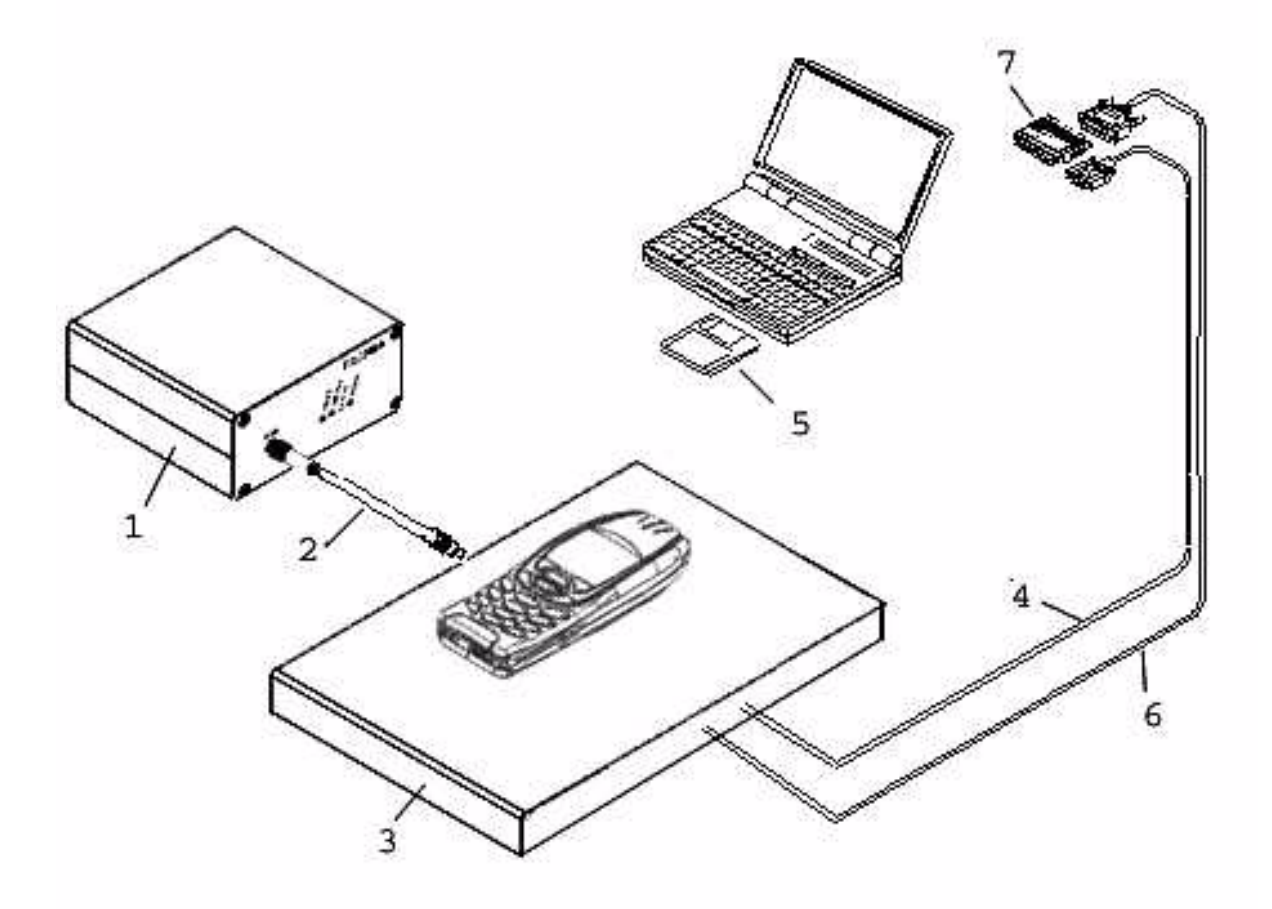

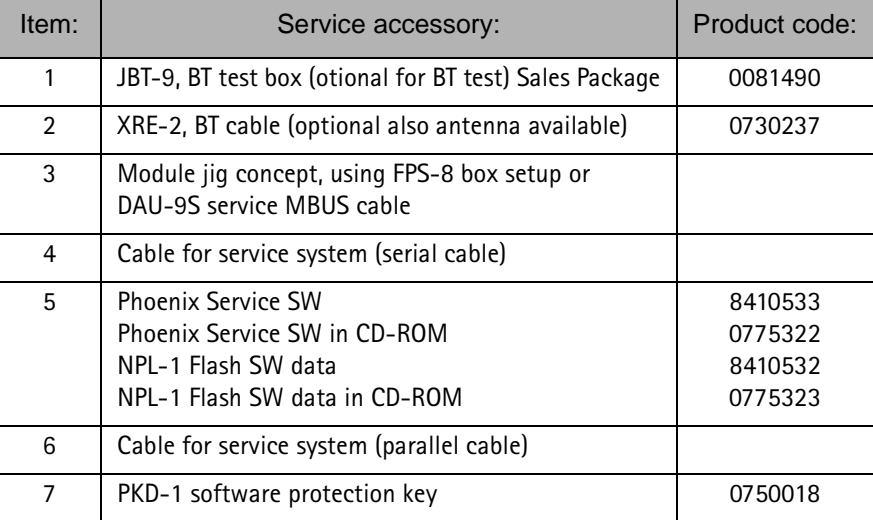

# BT F-Bus message transfer set-up (Cable concept BT -Phone)

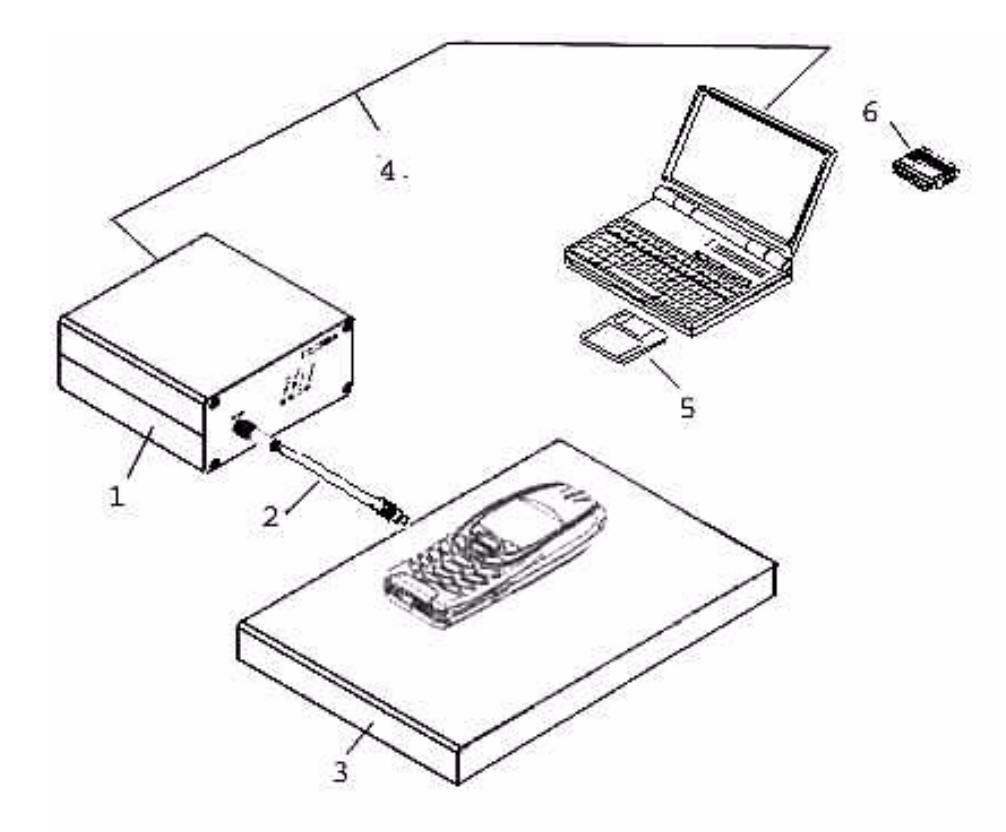

# (For messages in Normal Mode)

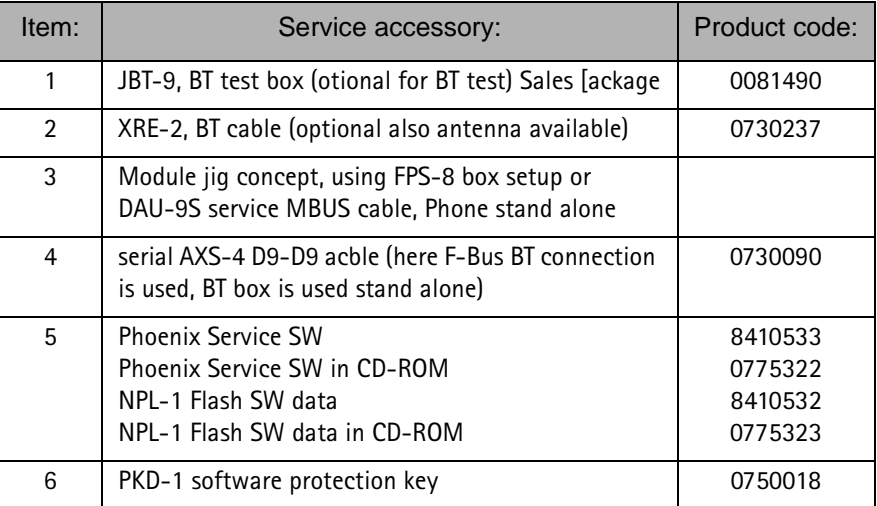

# Flash adapter FLA-22

Flash adapter FLA-22 is designed for regional Service Centers and POS (Point of Sales) to replace phones own battery when flashing the phone. Furthermore it can be used as a dummy battery. Features:

Normal mode operation

Powered by charger or external power supply

Over current protection

Over voltage protection

Voltage polarity protection

BSI connected to prommer

#### **List of Modules**

#### Table 1: List of Modules

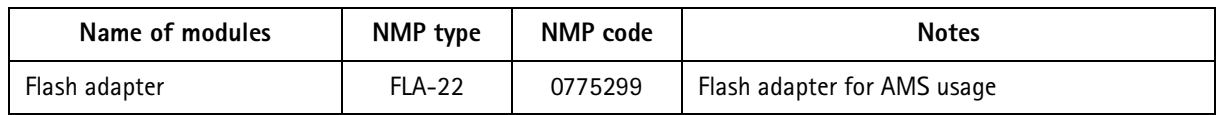

# **Technical Specifications**

#### **DC Characteristics**

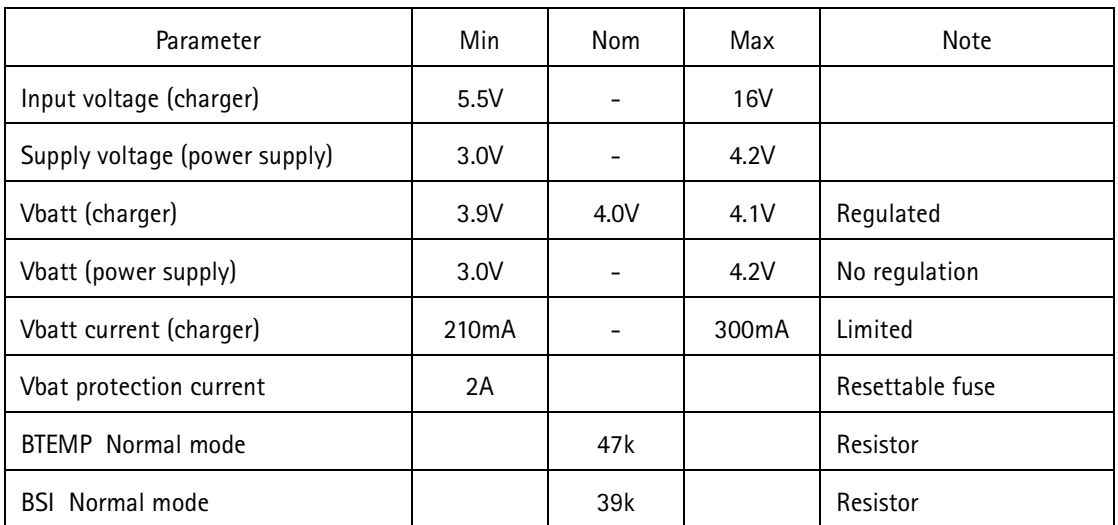

#### Table 2: Electrical ratings

## **Modes of operation**

Flash adapter FLA-22 can be used in two operation modes:

Normal mode (startup in normal mode, power key press needed to flash) Local mode (can be forced to local mode in Phoenix)

# **Mechanical Characteristics**

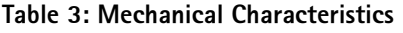

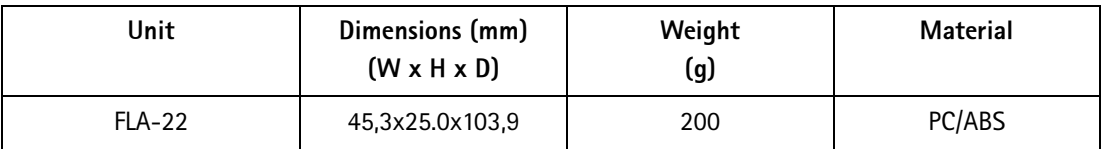

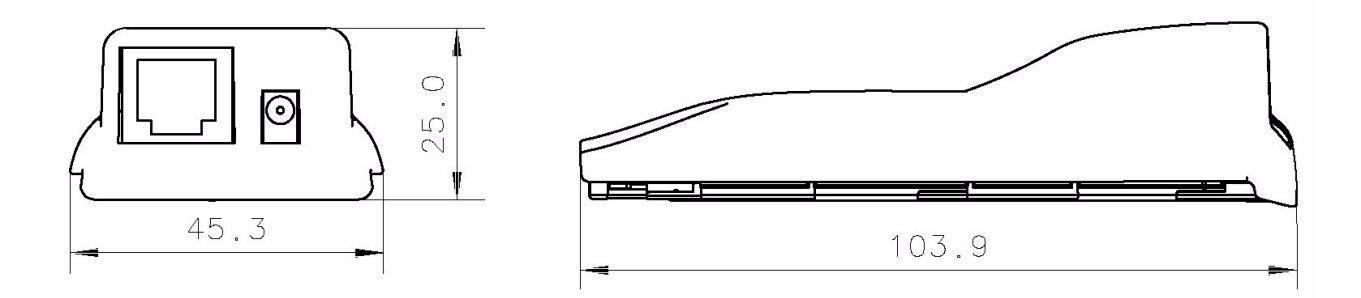

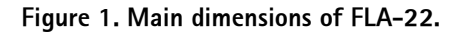

# **Environmental Conditions**

#### **Temperature Conditions**

|                       | Ambient temperature<br>(degrees Celsius) |
|-----------------------|------------------------------------------|
| Operating temperature | $+5+35$                                  |
| Storage temperature   | $-30+60$                                 |
| Humidity RH           | Max. 90%                                 |

Table 4: Allowed Ambient Temperatures

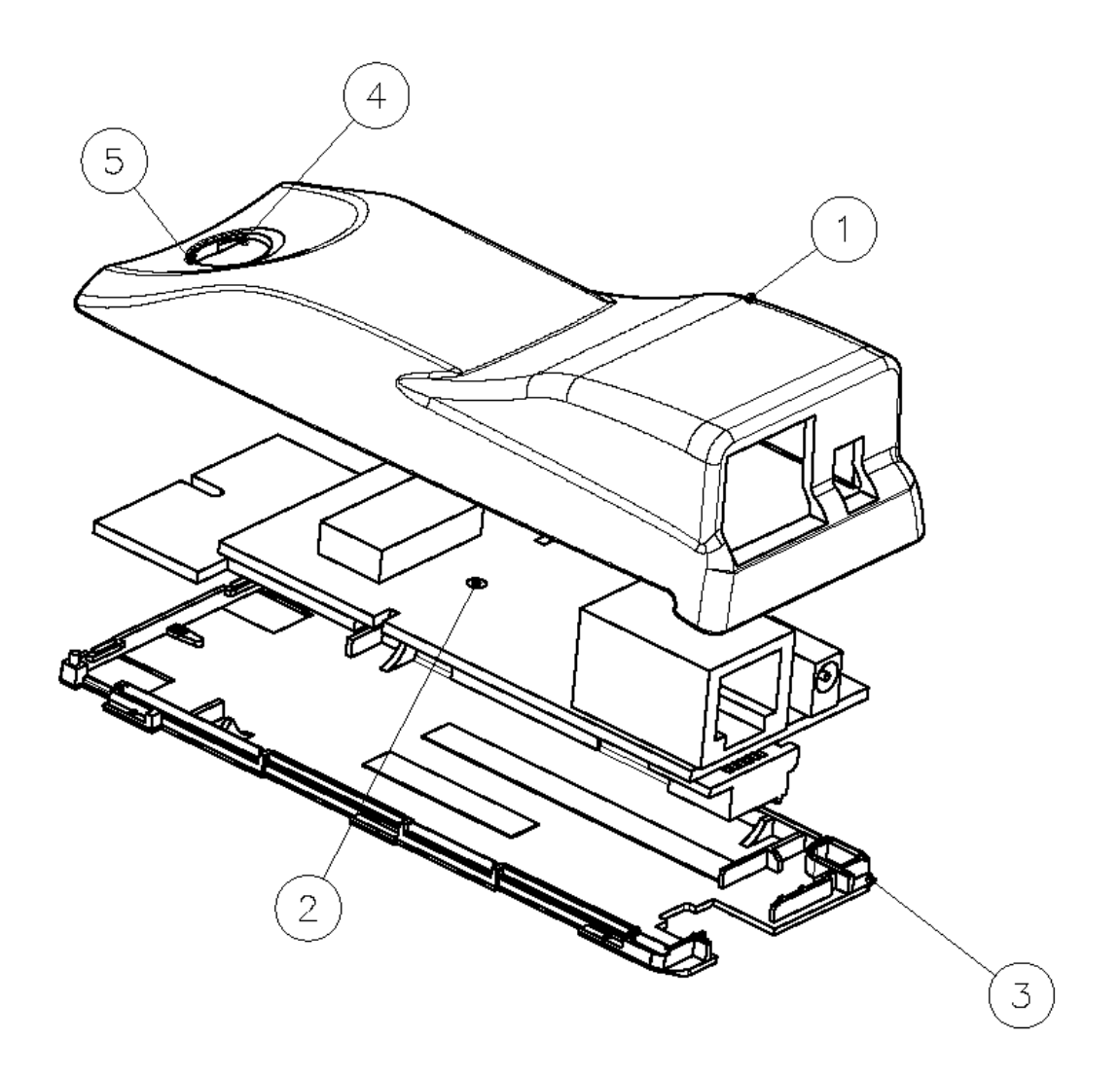

Figure 2. Exploded view of FLA-22

# JBT-9 Bluetooth Test & Interface box (Sales Pack)

The JBT-9 testbox is a generic device to perform Bluetooth Bit Error Rate testing and doing cordless FBUS connection via Bluetooth. An ACP-8x charger is needed for BER testing and AXS-4 cable in case of cordless testing interface usage.

Sales package includes:

- JBT-9 testbox 0770336
- SMA stub antenna 066P056
- Installation and warranty information 9360613

#### **Product Code**

JBT-9 sales kit code: 0081490

#### View of JBT-9 with antenna

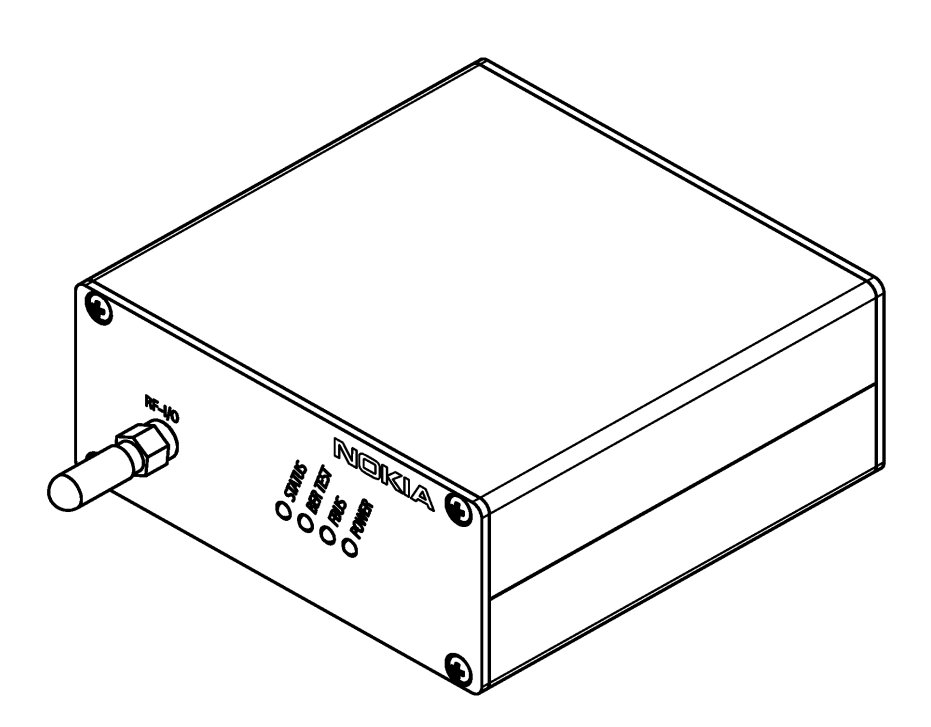

## **Hardware instructions**

## Hardware needed to use JBT-9

- JBT-9 Bluetooth testbox
- SMA stub antenna (part of sales kit)
- ACP-8x charger (x denotes region, e.g. ACP-8E for Europe)
- AXS-4 serial cable (0730090)

# Use of JBT-9 Stand-alone

The JBT-9 Box can be used without any PC connection as loop-back device for BT testing. To verify the products BT functionality, a Bit Error Rate test needs to be performed against JBT-9. The test is controlled and executed by Phoenix service software.

#### **Attenuation settings:**

The JBT-9 attenuation is used to reduce the BT RF range. The default factory setting of internal attenuation is -36dBm (refer to related chapter below). This reduces the typical RF range to less than 0.5 m. In case that distance is too short to perform tests over the air, the internal attenuation can be changed as described in the JBT-9 sales package user quide. In case that a service jig is directly connected to the box SMA RF I/O connector, it is recommended to work with the maximum internal attenuation (default factory setting).

#### PLEASE NOTE:

When the IRT-9 is connected to the PC via AXS-4 serial cable and used as RT service interface, the BT Phoenix driver is controlling the internal attenuation of JBT-9. Details are described in "Use of JBT-9 as service interface".

## **Setup for BER testing**

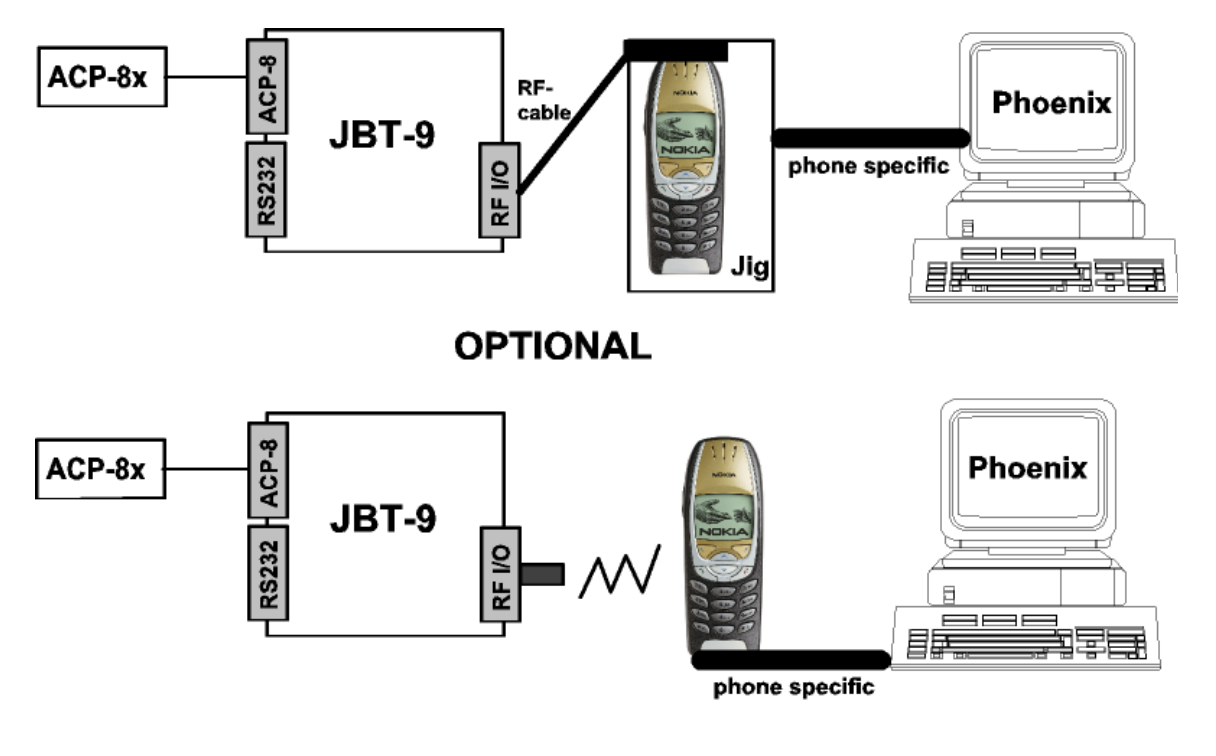

- Connect SMA stub antenna or service jigs' BT RF cable to JBT-9's RF/IO connector.
- Connect ACP-8x charger to JBT-9 power connector.
- Make sure that distance between phone and JBT-9 does not exceed 5 cm dis- $\bullet$ tance when using default attenuation setting.
- BER test result is OK when BER is less than 0.1%
- Note that the phone connection to the PC is specific to the tested phone. For details refer to the related chapter in the service manual.

#### **SW instructions for BER testing**

- Make sure that the phone's product support modules are properly loaded by  $\bullet$ Phoenix SW.
- Choose "Testing" from the "Maintenance" menu and choose "Bluetooth Locals".

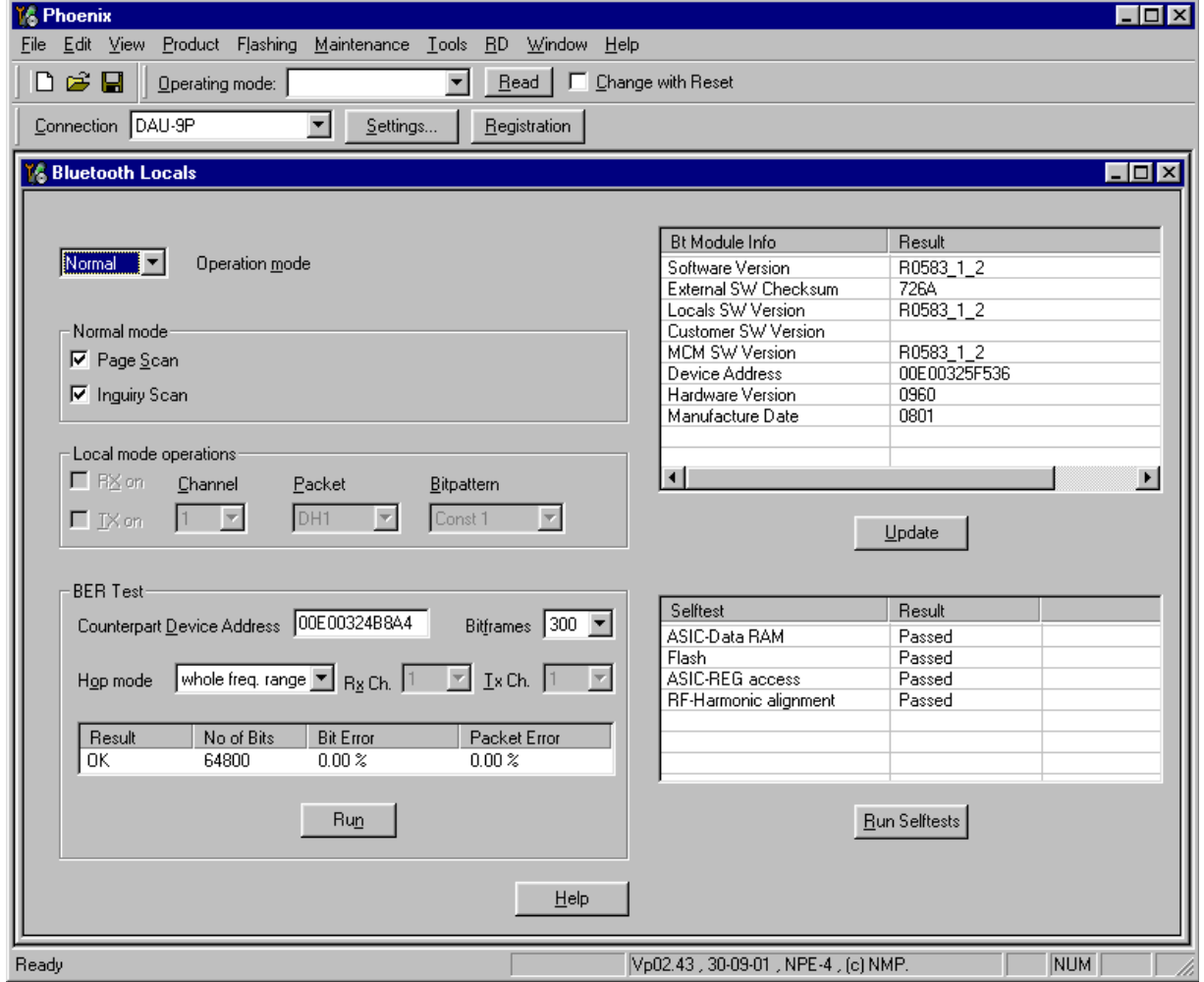

- Enter JBT-9's Ser. No. (12 digits from the type label) in the field "Counterpart" Device Address".
- Make sure that whole freq. range is chosen to test all BT channels or use local frequency range
- Choose "300" Bitframes.
- Press the "Run" button to perform the BER test.

# Use of JBT-9 as service interface

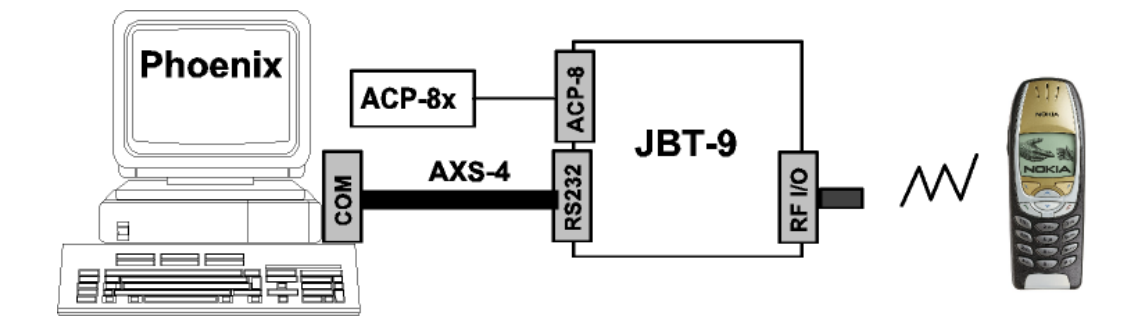

The JBT-9 can be connected to a PC by using an AXS-4 serial cable. The Bluetooth wireless technology can be used to establish a FBUS connection without any cables and line of sight. The phone must be switched on with SIM card and all Phoenix functions are working as long as the phone is in NORMAL mode.

#### PHOENIX connection setup for JBT-9 as service interface

In Phoenix under the "File", "Manage Connections" menu the Bluetooth connection has to be added.

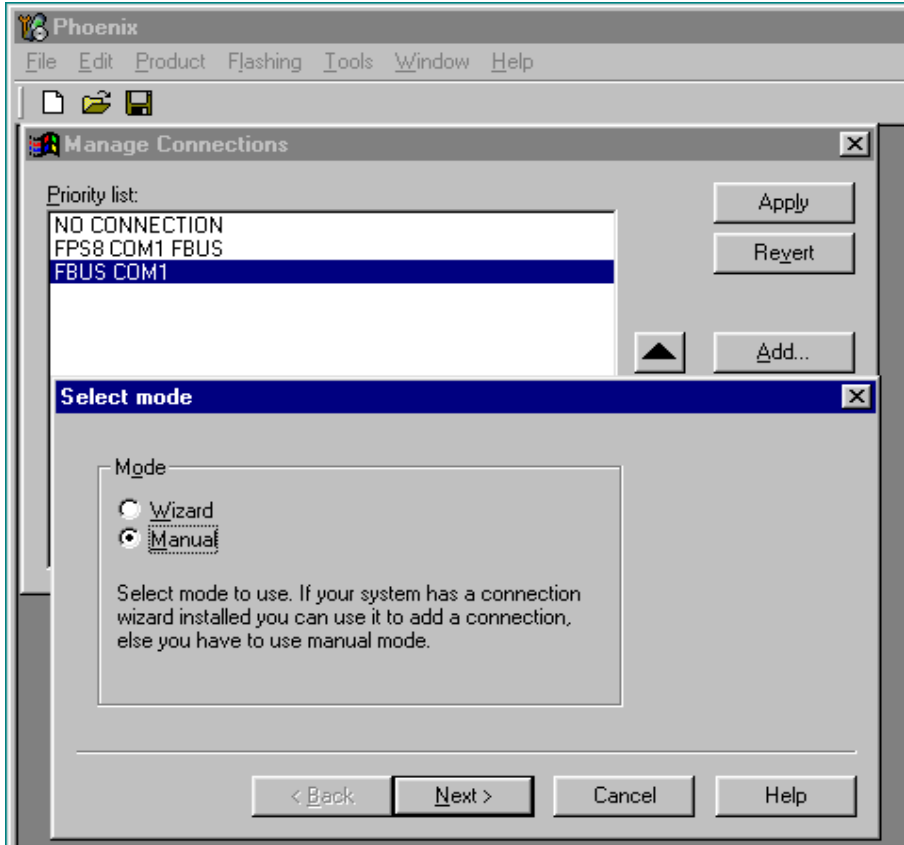

• Push down "Add" button and select the "Manual" mode.

 $\bullet$ Select "Bluetooth" as media:

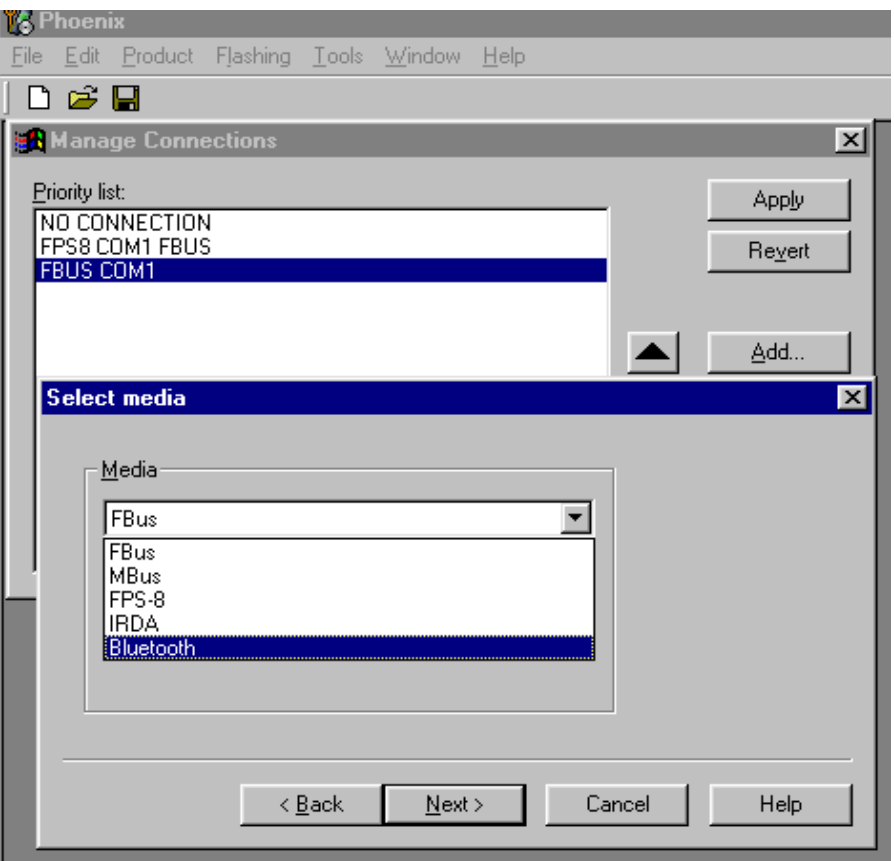

• Set the Port\_Num to the serial port where you have connected the box. Serial port 1 = PORT\_NUM 1.

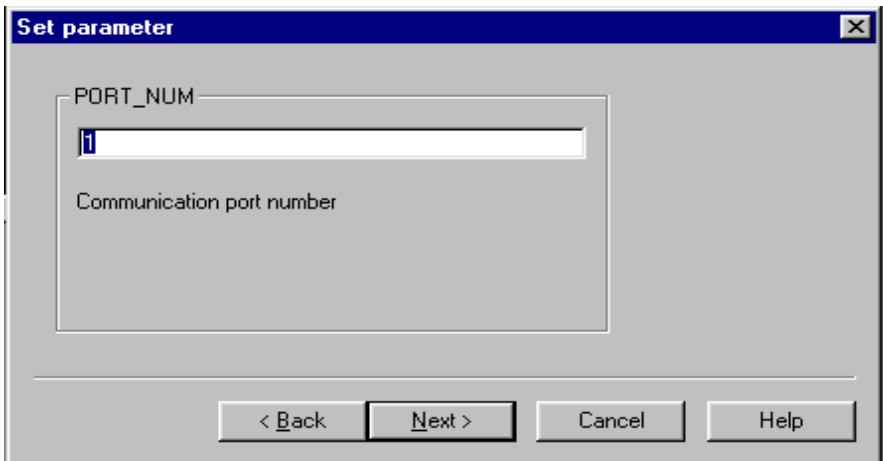

• Give any name to the JBT-9 box. Default setting is "JBT-9". If you have several

boxes in range, separate names can be given to prevent any confusion.

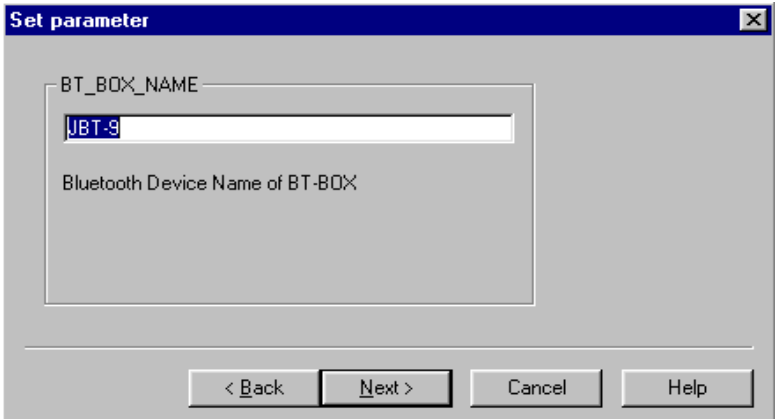

• The JBT-9 box range for inquiry can be changed in the "BT\_BOX\_RANGE\_INQUIRY" parameter setting. Default setting is MIN = minimum range. (0,1 - 0,5m).

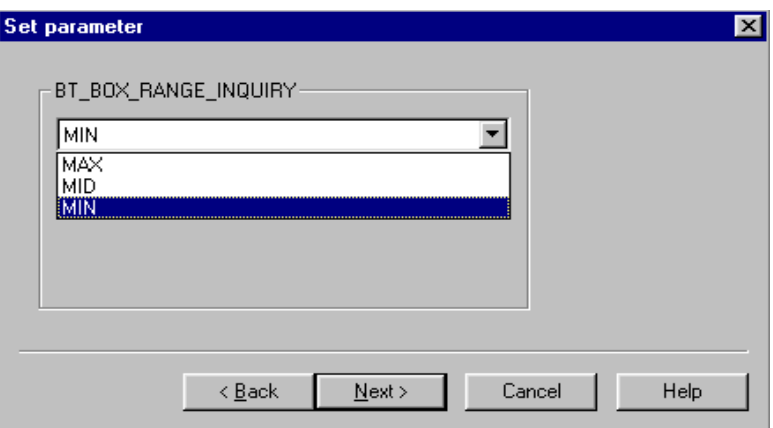

• The JBT-9 box range for connection can be changed in the "BT\_BOX\_RANGE\_INQUIRY" parameter setting. Default setting is MAX = maximum range (>8m).

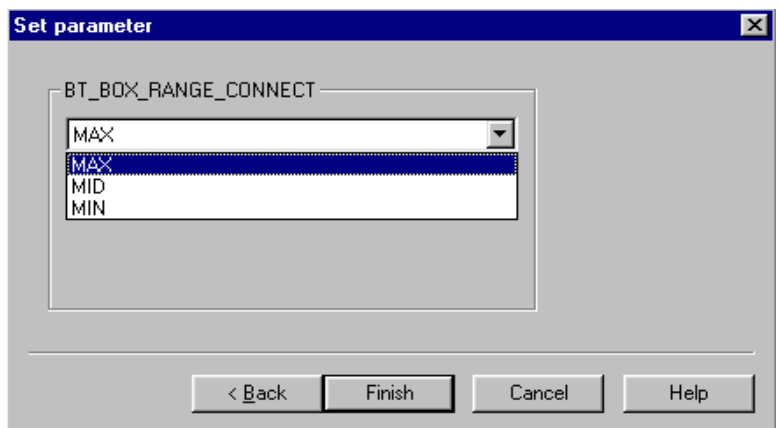

• After the connection parameter settings have been done, the new connection so called e.g. "BLUETOOTHE COM1 JBT-9 MIN MAX" can be seen in the Priority list of possible connections. It is now done with the arrow button and afterwards "Apply" button.

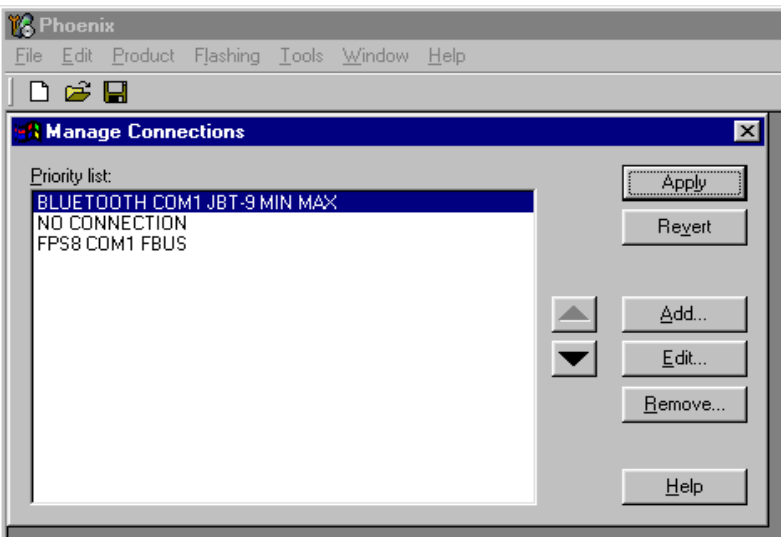

# Establish a Bluetooth FBUS connection to a phone

Below is described how to establish a BRFB connection. Depending on the phone UI stucture it can differ from this description.

• Switch on the phone and enable the Bluetooth interface in the related submenu.

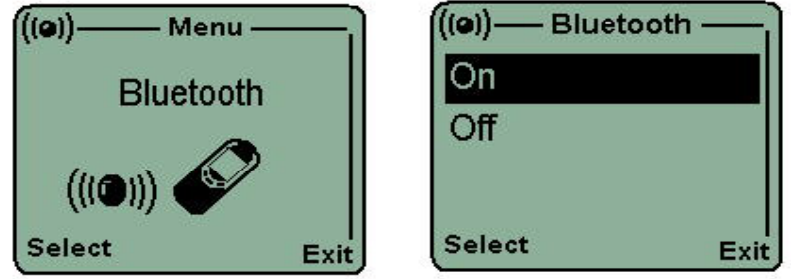

• Press "Apply" in the Phoenix "Manage Connection" menu when the "BLUETOOTH COM1..." connection has been selected and is on the top. The green "BER TEST" LED on the JBT-9 box front panel will light up. The JBT-9 box starts an inquiry of all devices in range. First seen device will be asked for connection.

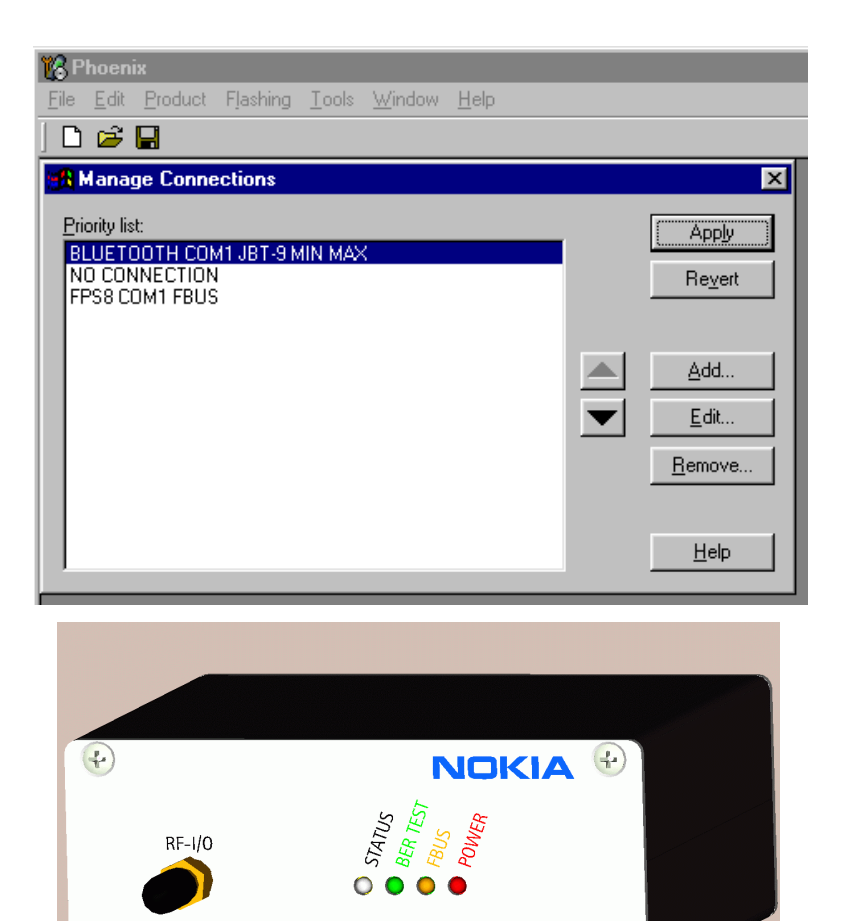

After some seconds the phone will ask you to establish a first connection with  $\bullet$ one specific phone to JBT-9 box (or how you named it). If you press"Accept" it will ask you for the passcode of the JBT-9 box.

 $\bigcirc$ 

The passcode is always 0000!

 $\bigoplus$ 

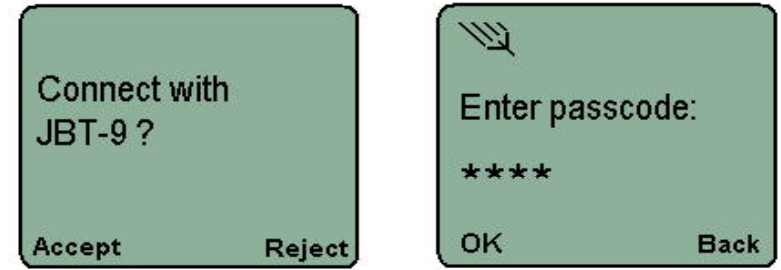

Then the phone and JBT-9 are connected as long as you don't leave the range,  $\bullet$ switch off one of the devices or press the "Apply" button in "Manage Connection" menu of Phoenix. All NORMAL mode commands can now be exchanged between phone and Phoenix.

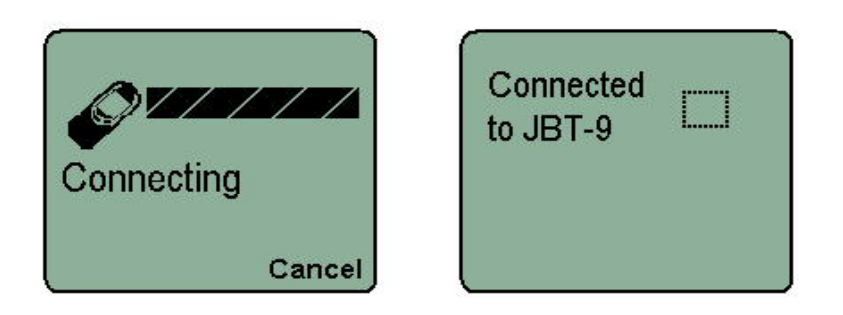

• If you connect the next time the same phone to JBT-9 you only have to "Accept" the connection without the passcode. It is stored from that time on in the "Paired device list" of the phone. You can now delete the JBT-9 as device from the pairing list of your phone in the "View paired devices" sub-menu.

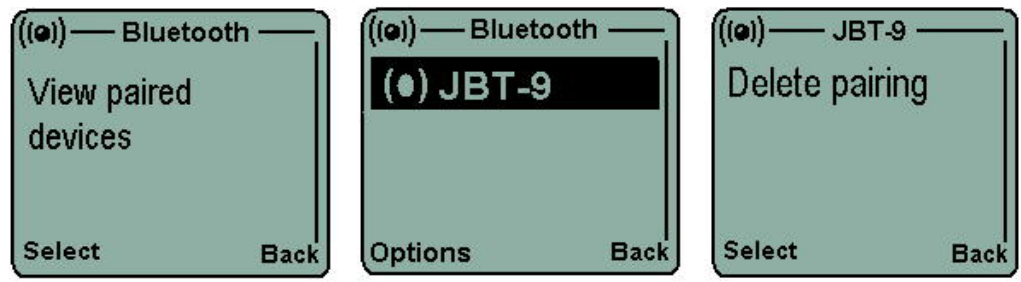

# **Attenuation setting via Jumper**

Internal possible settings after JBT-9 boot-up. The precision of the internal attenuation is specified to be  $+/-$  5dBm. During test the attenuation can also be changed via Phoenix SW.

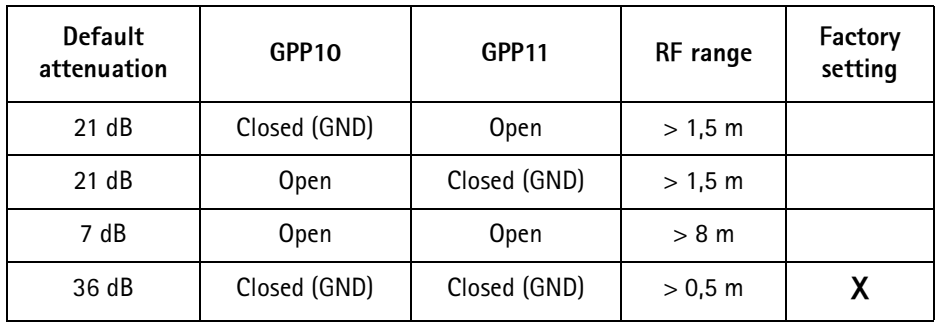

# LED Indication of JBT-9

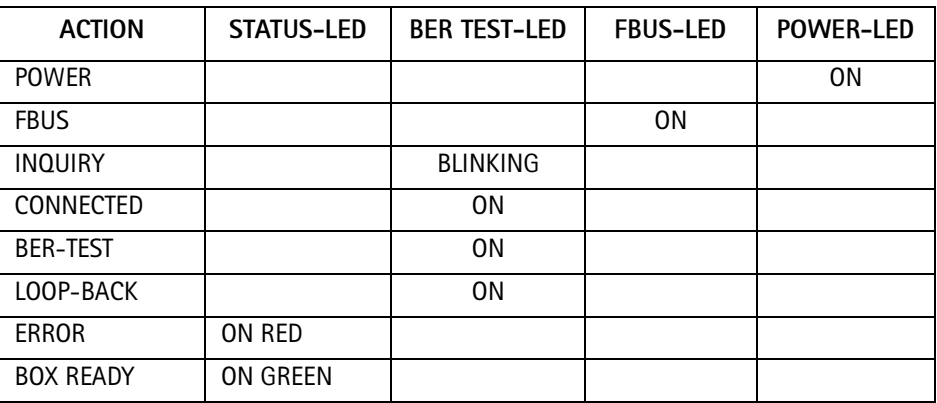

# Re-flash of JBT-9

The JBT-9 Box SW can be updated using the Bluetooth Flasher from the "Flashing" menu in Phoenix SW. If the Bluetooth Flasher is not visible in the flashing menu, make sure that a BT product is chosen from the "File" menu.

- Select the COM port where JBT-9 is connected.
- Make sure that the connection "NO CONNECTION" in Phoenix SW is selected to avoid any COM port sharing problems.
- $\bullet$ Select the "bin" file and start the flashing procedure

The latest "bin" file can be loaded from the Software area at PAMS internet webpage.

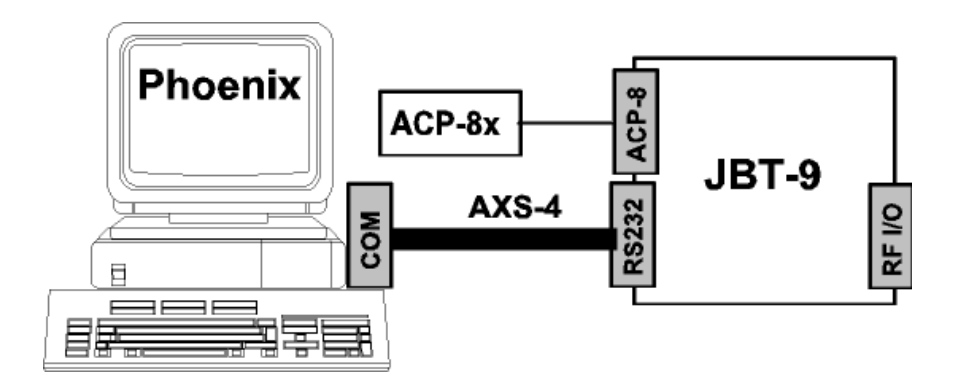

# **Abbreviations**

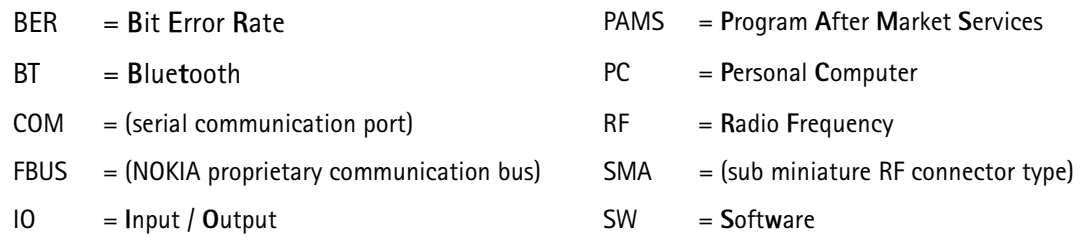